样本和教程 **V8.0**

# **IBM Process Designer 的招** 聘样本教程

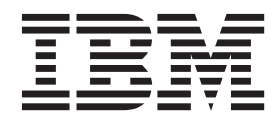

### <span id="page-2-0"></span>PDF 书籍和信息中心

为了方便打印和脱机阅读, 提供了 PDF 书籍。有关最新信息, 请参阅联机信息中心。

作为配套资料, 这些 PDF 书籍包含的内容与信息中心的内容完全相同。PDF 书籍中的一些链接是为了在信息 中心内使用而定制的,可能无法正确使用。

PDF 文档在信息中心的主要发行版(如 V7.0 或 V7.5)之后一个季度内提供。

PDF 文档的更新频率低于信息中心, 但高于 Redbooks®, 通常 PDF 书籍会在更改累积到足以出书的时候更新。

## 目录

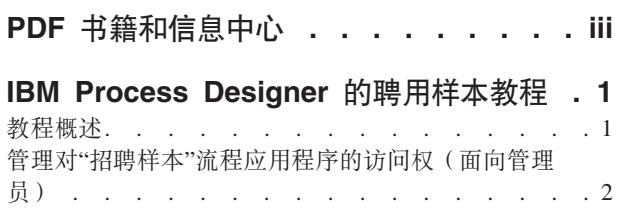

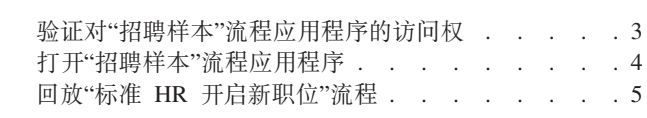

### <span id="page-6-0"></span>**IBM Process Designer** 的聘用样本教程

### 教程概述

本教程通过说明如何运行样本流程来介绍 Process Designer 的功能。通过运行样本流程, 您可以轻松了解如何 开始构建自己的流程。

### **?j**

完成本教程后, 您应该能够:

- 在 Process Designer 中的 Designer 视图中打开流程。
- 使用 Process Designer 中的 Inspector 视图来运行和复审流程。

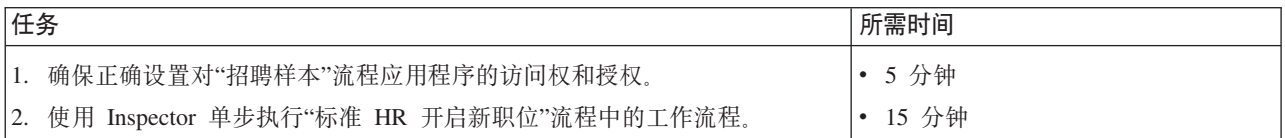

#### **JB:"j< HR \*tB0;"wL**

"招聘样本"流程应用程序包含名为"标准 HR 开启新职位"的流程,此流程捕获了提交和处理填补职位空缺请求 时的步骤和决策点。下图中的流程图对下列工作流程进行建模:

- 招聘经理提交招聘申请, 以便填补新职位或者替换现有职位的离职员工。
- 招聘经理确定职位要求并准备要向人力资源 (HR) 部门提交的招聘申请。
- 如果是请求填补现有职位, 那么此招聘申请将由招聘经理直接发给 HR 部门, 接着, HR 部门搜索该职位的 候选人。
- 如果是请求填补新职位, 那么此招聘申请将发给总经理 (GM) 审批。GM 将评估此招聘申请并批准或驳回此 申请。
- 如果 GM 批准此招聘申请,那么此招聘申请将发给 HR,HR 将搜索该职位的候选人。如果 GM 驳回此申 请,那么招聘经理将收到通知,并且此申请终止。

<span id="page-7-0"></span>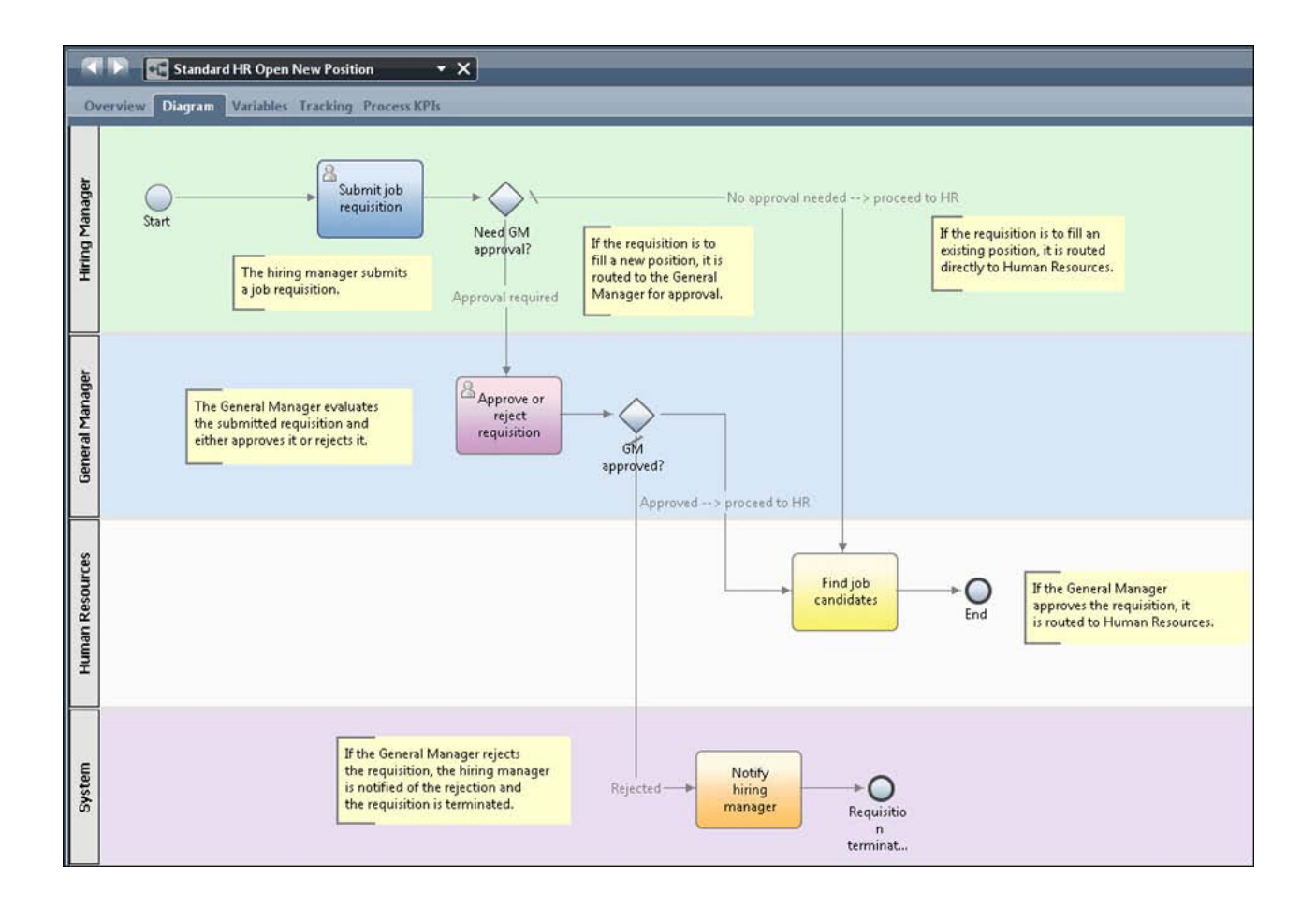

### **\mT"P8y>"wL&CLrDCJ((fr\m1)**

授权用户访问"招聘样本"流程应用程序(招聘样本教程要求进行此授权)。

使用以下过程来授予对"招聘样本"流程应用程序的访问权。

- 1. 在 IBM® Process Center 控制台中, 单击**流程应用程序**选项卡。
- 2. 单击招聘样本流程应用程序以显示其配置设置。
- 3. 单击管理。
- 4. 在管理流程库的访问权下, 单击添加用户/组。
- 5. 在添加用户和组对话框的搜索名称字段中,输入要添加的用户或组的名称。您可以输入名称的部分内容以 显示所有匹配帐户, 如以下示例所示。

<span id="page-8-0"></span>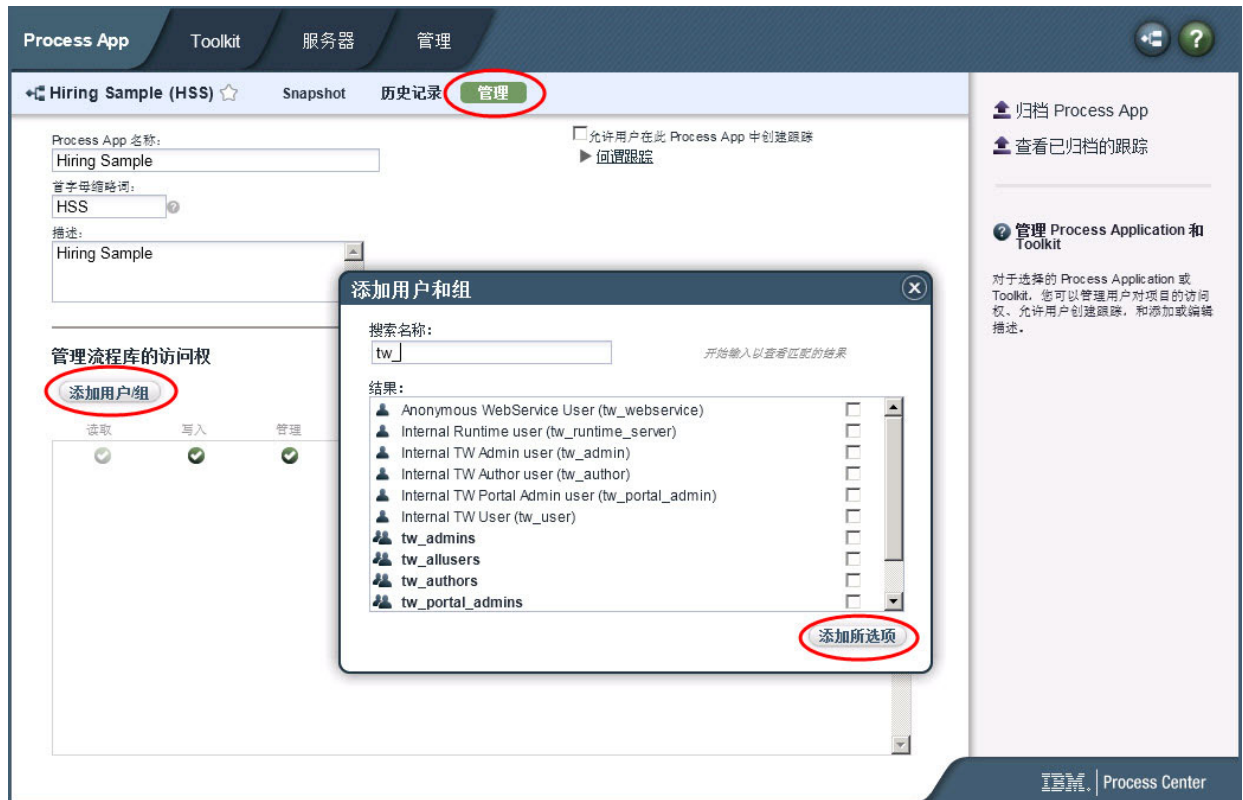

- 6. 选中要添加的用户和组旁边的复选框。 建议授予对教程的读访问权, 这将使 IBM BPM 配置中的所有用户 都能访问并运行样本流程。如果允许用户编辑流程、服务或其他实现、那么此教程可能无法正常运行。如 果用户想体验此教程中包括的实现,那么您可以将库项复制到一个新的流程应用程序中,并将相应的访问 权授予那些用户。
- 7. 单击添加所选项。

选择的用户和组将能够运行"招聘样本"教程。

### 验证对"招聘样本"流程应用程序的访问权

如果"招聘样本"流程应用程序尚未出现在 IBM Process Center 控制台中, 那么您需要将其导入。

要进行导入, 您必须有权访问 Process Center 存储库。有关更多信息, 请参阅管理对 Process Center 存储库的 访问权。

IBM Business Process Manager 安装提供了"招聘样本"流程应用程序。此流程应用程序应该显示在 Process Center 控制台中的流程应用程序选项卡上。如果您看不到此流程应用程序, 请使用以下过程将其导入。

- 1. 在 Process Center 控制台中, 单击右窗格中的导入流程应用程序。
- 2. 在导入流程应用程序对话框中, 选择 [IBM\_BPM\_home]\Lombardi\imports\standard\_hiring\_sample.twx,
- 3. 单击导入。

"招聘样本"流程应用程序将列示在"流程应用程序"选项卡上。

### <span id="page-9-0"></span>**r\*"P8y>"wL&CLr**

打开"招聘样本"流程应用程序, 以便开始在 IBM Process Designer 中运行招聘样本教程。

要在 Process Designer 中的 Designer 视图中打开"招聘样本"流程应用程序, 请完成以下过程。

注: 由于 Process Designer 中提供的视图和功能由文件 > 首选项 > IBM BPM > 能力中的设置确定, 因此下 面的某些图可能与您的 Designer 视图不匹配。

- 1. 在 IBM Process Center 控制台中, 单击**流程应用程序**选项卡。
- 2. 单击在 Designer 中打开。

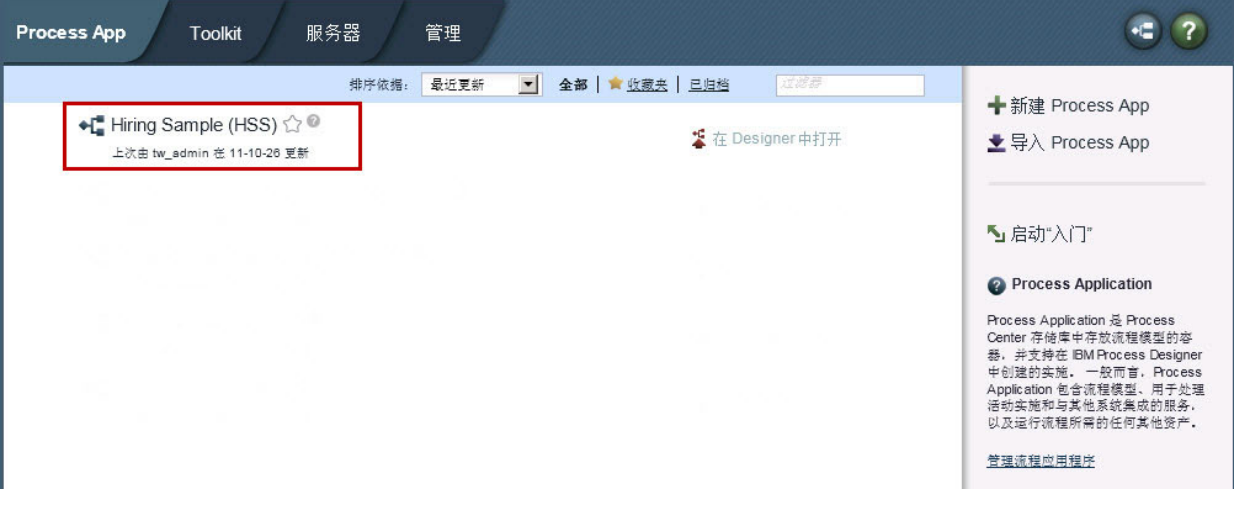

如果您在 Designer 中打开了样本应用程序, 但无法按下列步骤中的描述打开业务流程定义 (BPD) 并查看流 程图、那么原因可能是您不具有必需的访问权。有关更多信息、请参阅第2页的 『管理对"招聘样本"流程 应用程序的访问权(面向管理员)。。

- 3. 在 Designer 库中, 单击流程以查看可用流程定义的列表。
- 4. 在此列表中, 双击标准 HR 开启新职位 BPD 以显示流程图。

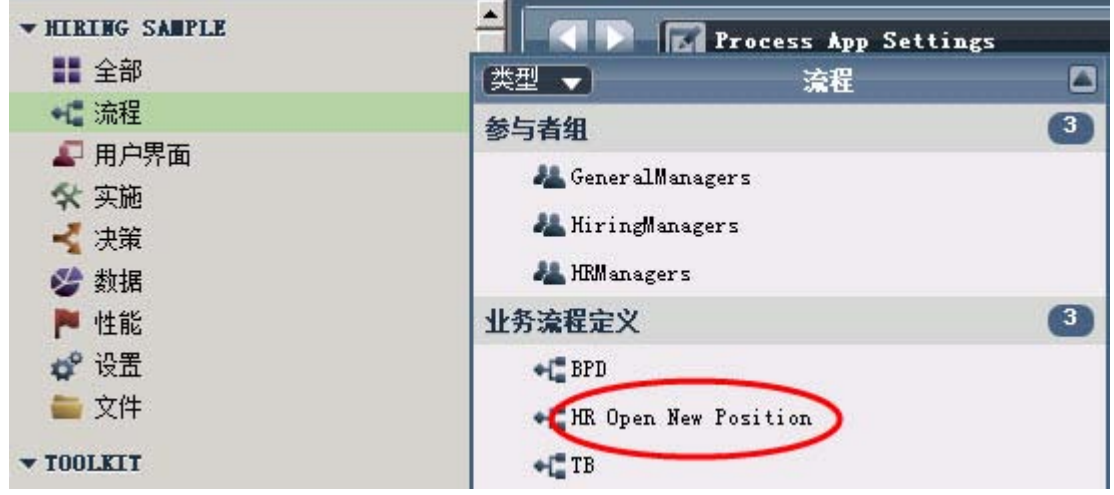

这将打开"标准 HR 开启新职位"BPD, 并且您可以使用"图"选项卡来查看流程图。

### <span id="page-10-0"></span>**E E HR** 开启新职位"流程

在 IBM Process Designer 中的 Inspector 视图中运行"标准 HR 开启新职位"流程、以便逐个步骤地查看流程模 型执行情况。

"招聘样本"流程应用程序包含单一业务流程定义 - 标准 HR 开启新职位。在本教程中, 您将执行(回放)"标 准 HR 开启新职位"流程中的下列工作流程:

- 招聘经理提交招聘申请以填补新职位。提交后、此招聘申请将发给 GM 审批。如果获得批准、那么此招聘申 请将发给 HR。如果被驳回, 那么招聘经理将收到通知, 并且此招聘申请终止。
- 招聘经理提交招聘申请以填补现有职位。提交后, 此招聘申请将发给 HR。

#### **启动流程实例**

- 1. 单击"标准 HR 开启新职位"流程图以确保将其选中。
- 2. 单击**运行流程**图标以启动此流程的一个实例, 如下图所示:

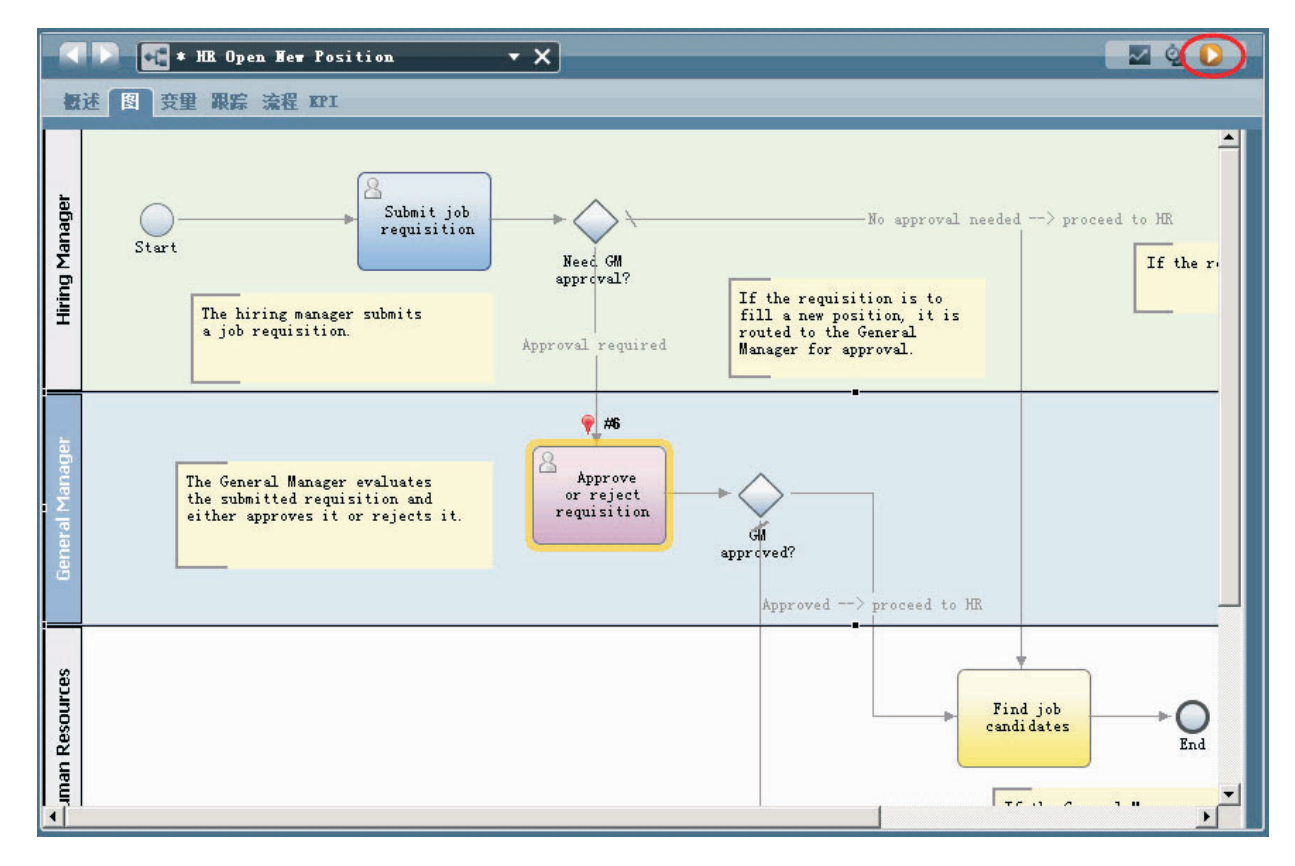

3. 如果系统提示您切换到 Inspector, 请单击是。此流程图将显示在 Inspector 中。

#### **n9B0;(h\*sz)**

在 Inspector 中, "流程实例"视图显示了所有活动的和已完成的流程实例以及当前正在运行的流程定义实例。您 可以看到, 新的活动流程实例已启动。

要执行工作流程, 请完成下列步骤:

- 1. 在左窗格中单击活动实例, 以便在"流程实例"视图的右窗格中显示新的"提交申请"任务。
- 2. 单击工具栏中的**运行所选任务**图标以启动此任务。

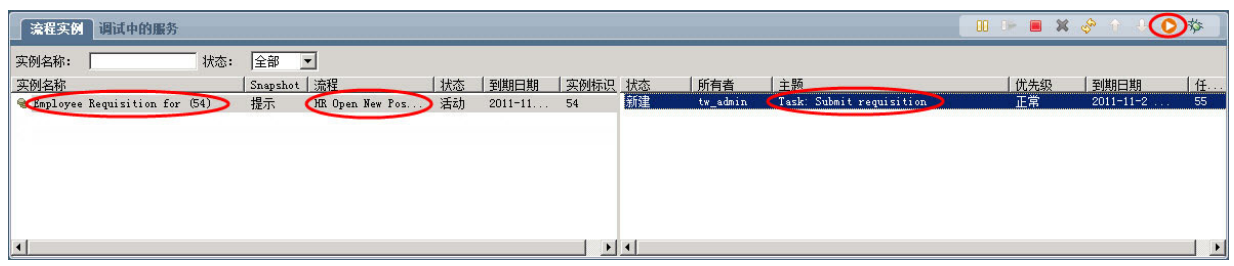

"提交申请"任务将在 Web 浏览器中生成"创建职位申请"Coach。

- 3. 作为招聘经理, 填写申请信息。
- 4. 将职位类型设置为新的。
- 5. 单击下一步。
- 6. 作为招聘经理, 复审"确认职位详细信息"Coach 中的信息。
- 7. 单击提交。这样就完成了招聘经理对此流程实例的任务。
- 8. 单击工具栏上的刷新 3 图标以更新"流程实例"视图。您可以看到, "提交申请"任务现已结束。因为招 聘经理提交了要填补新职位的请求, 所以总经理必须批准此招聘申请, 此招聘申请才会发给 HR。因此, 流 程实例将移至下一个活动并生成针对总经理的"批准或驳回申请"任务, 如下图所示。
- 9. 单击运行所选任务图标。在某些情况下, 系统可能会提示您指定用户帐户或密码以运行任务。

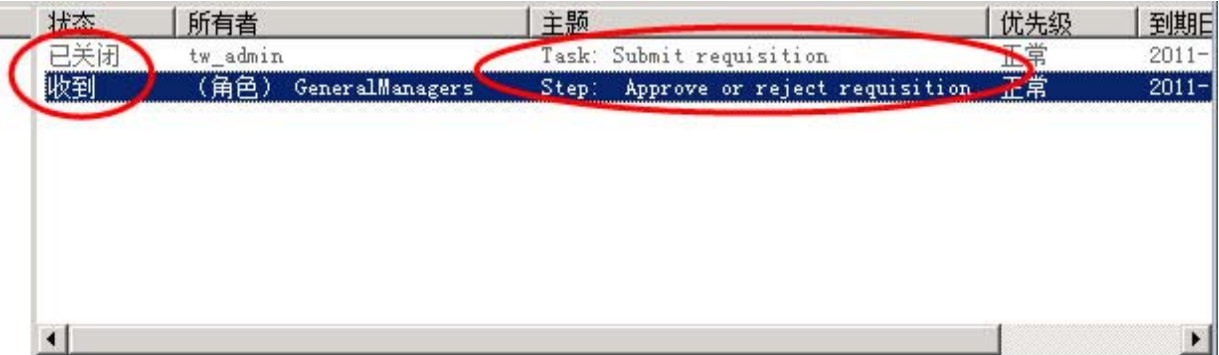

"批准或驳回申请"任务将在 Web 浏览器中生成"总经理审批"Coach, 如下图所示。

- 10. 作为总经理, 复审职位招聘申请表单, 然后选择已审批或已驳回。如果选择已驳回, 那么 Coach 将显示意 见字段以便您提供驳回原因。
- 11. 单击确定。
- 12. 关闭 Web 浏览器。
- 13. 单击刷新 ※※ 图标以刷新"流程实例"视图。您可以看到, "批准或驳回申请"任务现已结束, 并且您刚刚 运行的"标准 HR 开启新职位"流程实例现已完成。

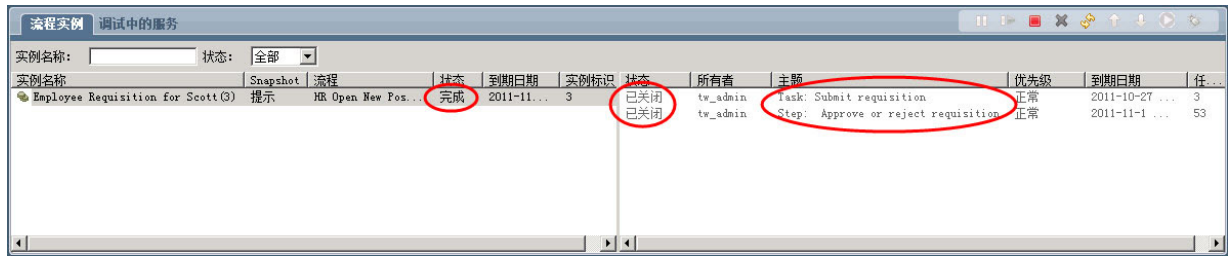

#### 填补现有职位 (需要审批)

请执行下列步骤, 以便回放第二个工作流程:

1. 要启动"标准 HR 开启新职位"流程的新实例, 请单击下图所示的运行图标。流程实例视图显示新的(活动) 流程实例。

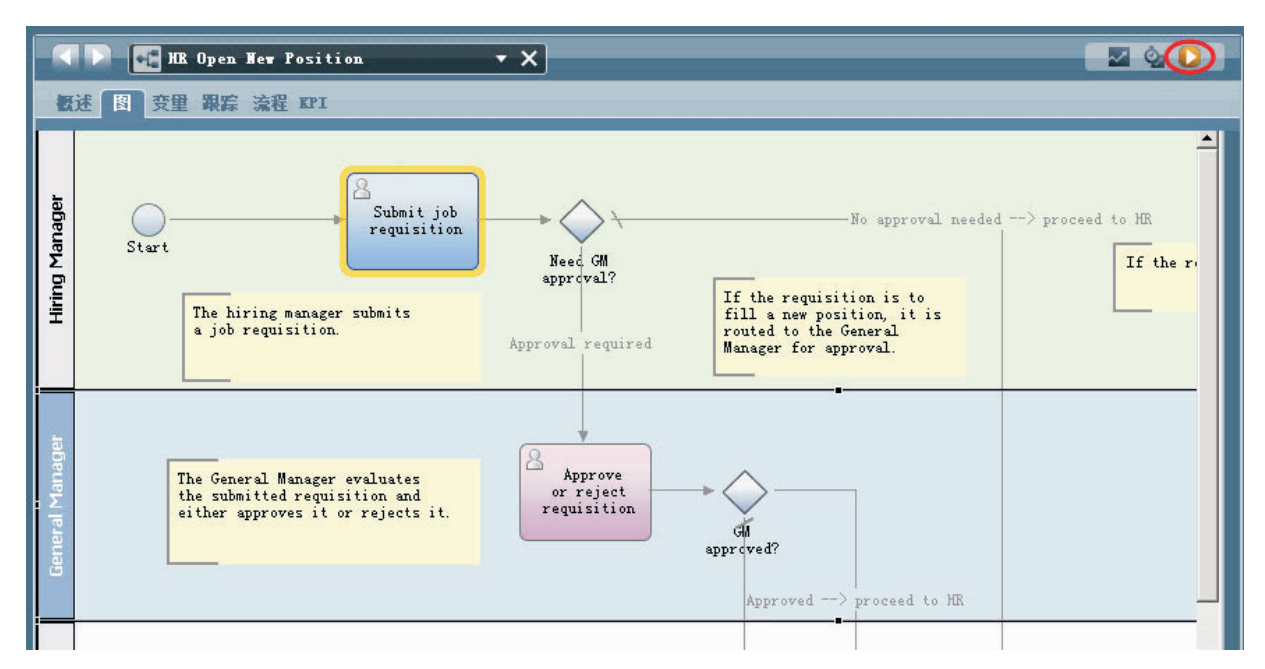

- 2. 在左窗格中选择活动实例, 以便在"流程实例"视图的右窗格中显示新的"提交申请"任务。
- 3. 在 Inspector 中, 通过单击下图所示的运行所选任务图标启动此任务:

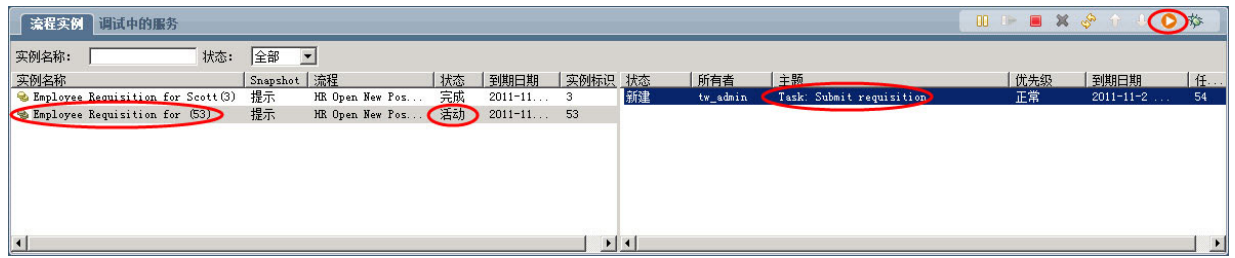

"提交申请"任务将在 Web 浏览器中生成"创建职位申请"Coach。

- 4. 作为招聘经理, 填写申请信息。
- 5. 将职位类型设置为现有。
- 6. 单击下一步。
- 7. 作为招聘经理, 填写"填补现有职位"Coach。
- 8. 单击下一步。
- 9. 作为招聘经理, 复审"确认职位详细信息"Coach 中的信息。
- 10. 单击提交。这样就完成了招聘经理对此流程实例的任务。
- 11. 关闭 Web 浏览器。

图标以刷新"流程实例"视图。您可以看到,"提交申请"任务现已关闭。 12 单击刷新

因为招聘经理提交了要填补现有职位的招聘申请, 所以不需要总经理审批, 并且"标准 HR 开启新职位"流 程实例已完成。

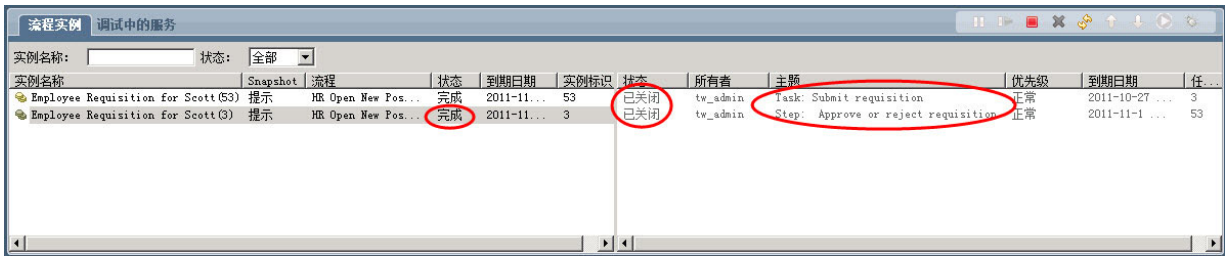

现在, 您已完成"招聘样本教程"。如果您愿意, 可以在 Inspector 中重新运行此流程并执行本教程未涵盖的 路径。